# axept® S800 Quick Start Guide

Version 1.5.1 | March 2017

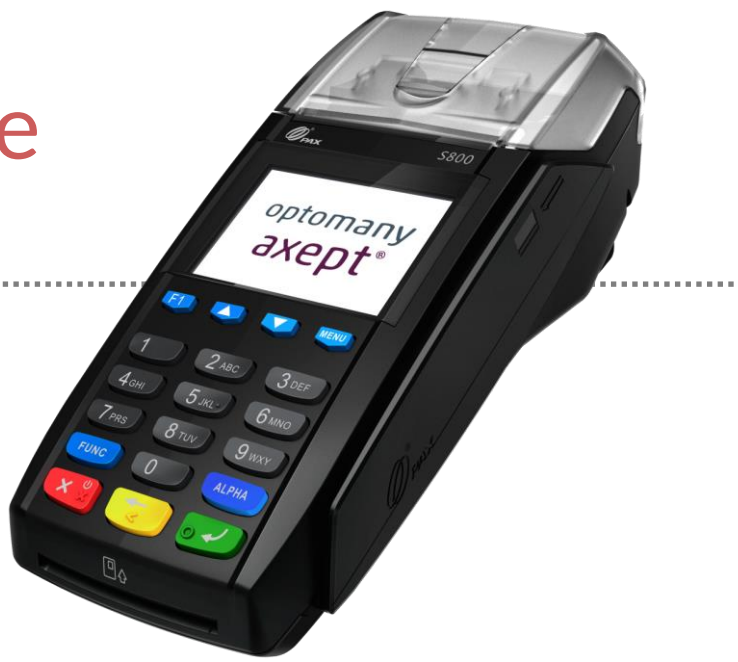

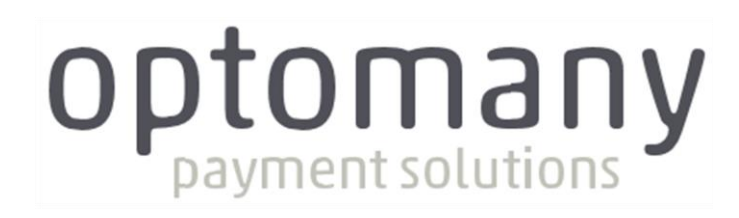

optomany axept<sup>®</sup>

## **CONTENTS**

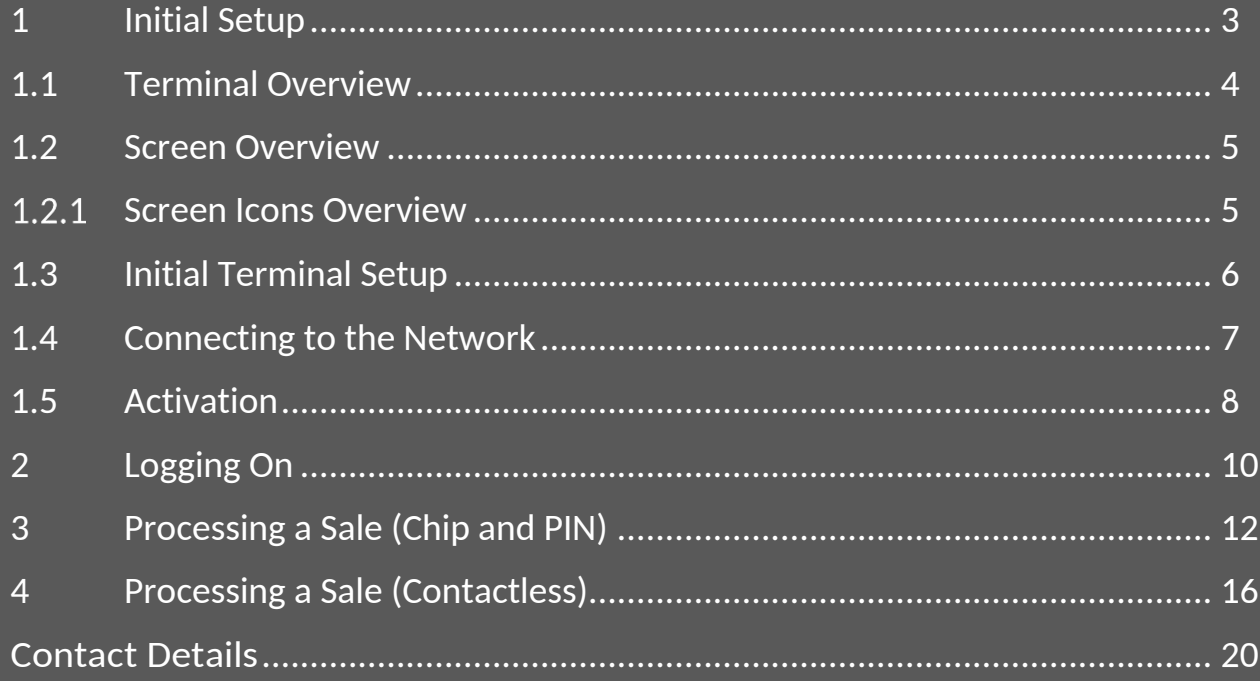

# Welcome

Thank you for choosing your axept<sup>®</sup> S800 terminal from Optomany.

The axept<sup>®</sup> S800 is designed to process transactions as quickly as possible whilst providing valuable reporting and other functionality backed by the Optomany Control Centre (OCC) web portal.

This user guide is designed to provide users of axept<sup>®</sup> S800 with everything needed to set-up, register and process transactions.

Should you have any queries on anything in this guide, please do not hesitate to contact Optomany's customer support team using the details on page [20.](#page-20-0)

## <span id="page-3-0"></span>1 INITIAL SETUP

Before starting to use the axept® S800, please take a few moments to check the contents of the box; you should have received the following:

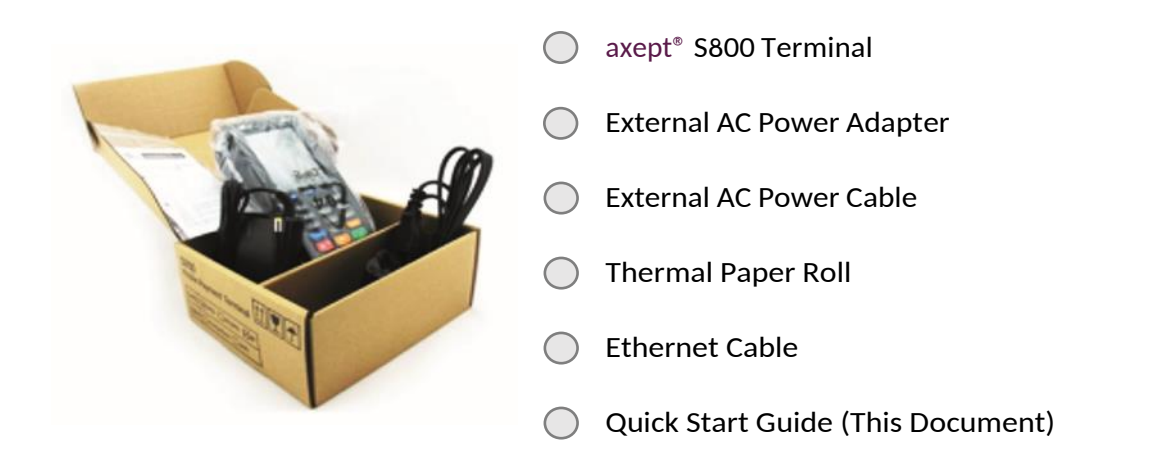

## IMPORTANT

PLEASE CONFIRM THAT THE TAMPER BAG AND TERMINAL SERIAL NUMBER MATCHES EMAIL NOTIFICATION(S) FROM OPTOMANY.

If anything is missing or damaged or you experience issues during the installation/activation, please contact Optomany on 020 8102 8102 or via email: customersupport@optomany.com

#### <span id="page-4-0"></span>1.1 Terminal Overview

An overview of the axept<sup>®</sup> S800 terminal.

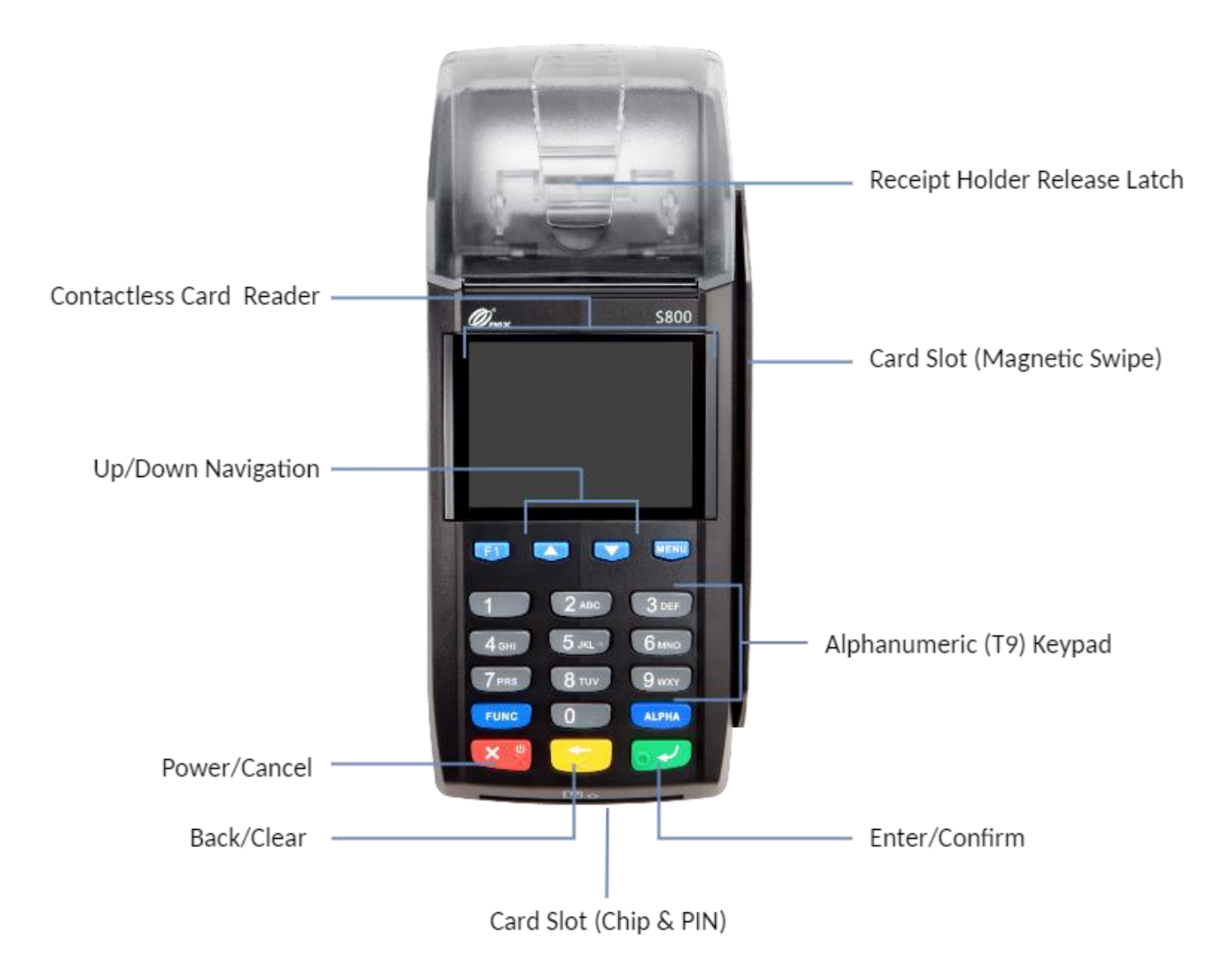

#### <span id="page-5-0"></span>1.2 Screen Overview

#### An overview of the axept<sup>®</sup> S800 screen.

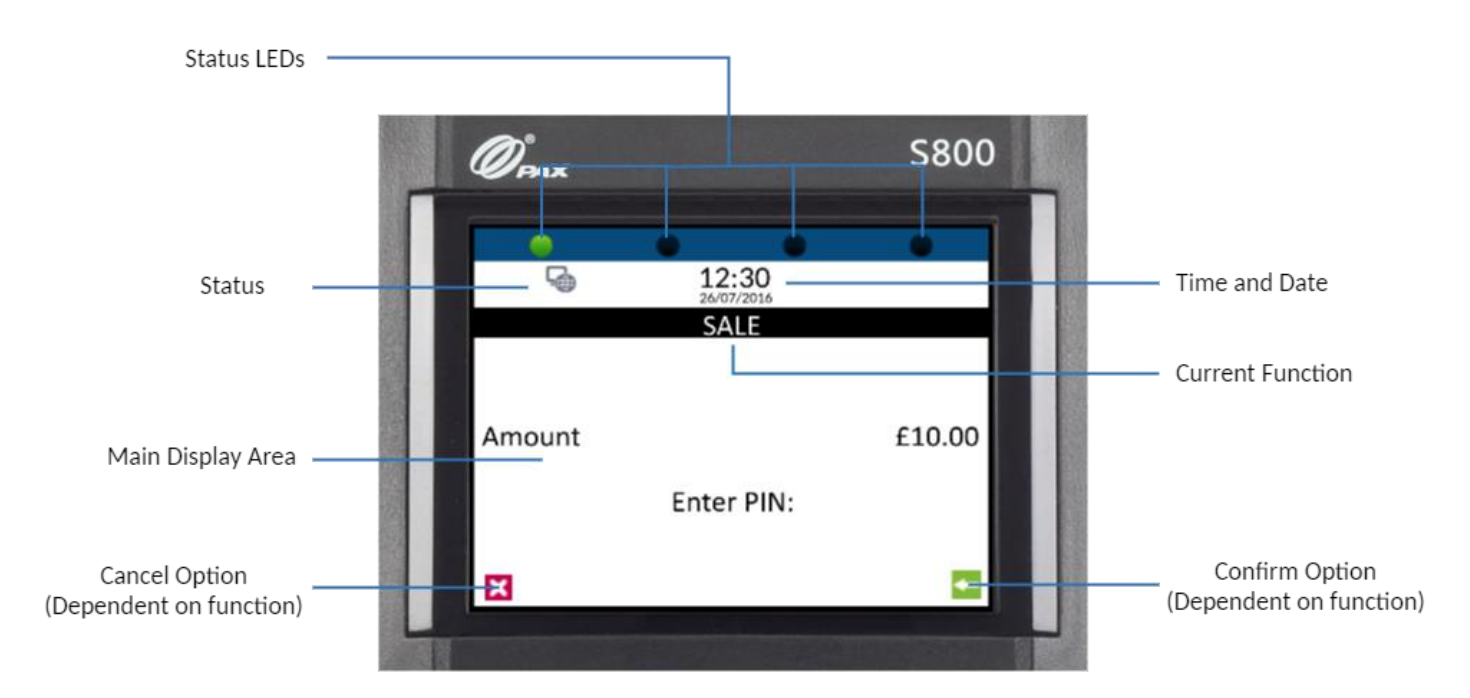

#### <span id="page-5-1"></span> $1.2.1$ Screen Icons Overview

Descriptions of the axept® S800 screen icons.

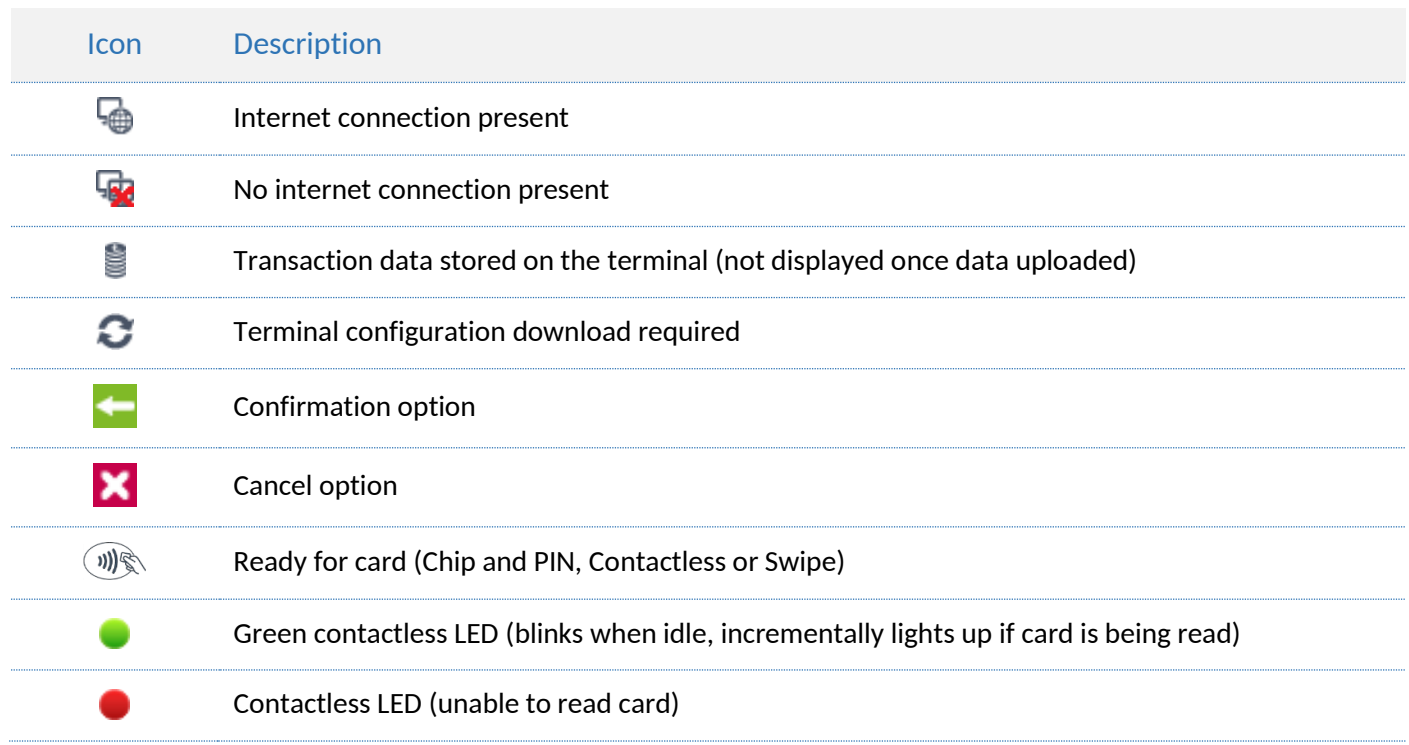

## <span id="page-6-0"></span>1.3 Initial Terminal Setup

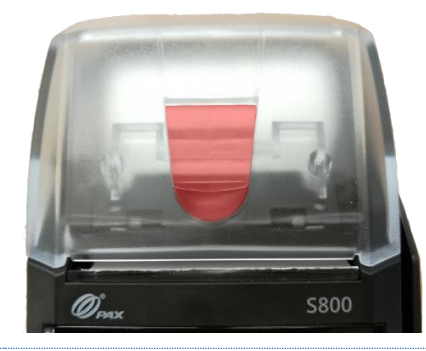

Insert the thermal paper roll into the axept® S800 terminal.

- Pull lever on the terminal to open the lid (as highlighted)
- Insert paper roll leaving at least 1cm exposed
- Close Lid

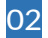

01

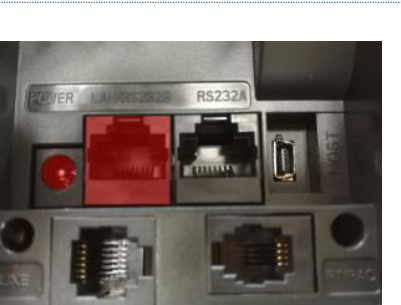

02 Turn the axept<sup>®</sup> S800 over so the connections on the underside are visible.

> Connect the power supply into the socket labelled 'Power' (as highlighted).

> Connect the Ethernet cable (providing internet connectivity) to the port labelled 'LAN/RS232B' (as highlighted).

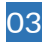

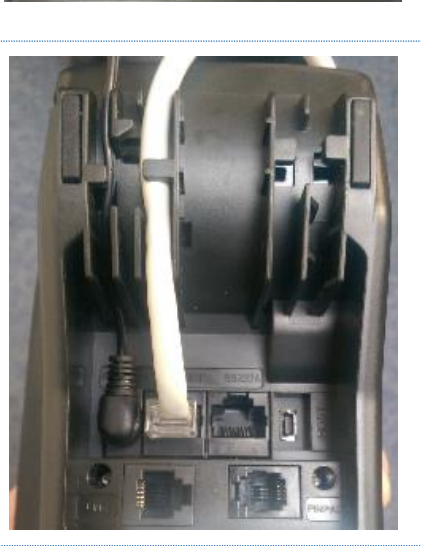

Once connected, run the cables through the cable management sections of the axept® S800 (as shown left).

This ensures that the cables are protected and the axept® S800 terminal will sit flat on the desk/counter.

#### <span id="page-7-0"></span>1.4 Connecting to the Network

Before starting the activation process, please ensure that you have the installation/activation details sent by Optomany. If you do not have this information, please contact Optomany's Support Team.

Power on the axept® S800 by pressing and holding the key on the keypad for a few seconds until the terminal screen lights up (the start-up process may take a few minutes).

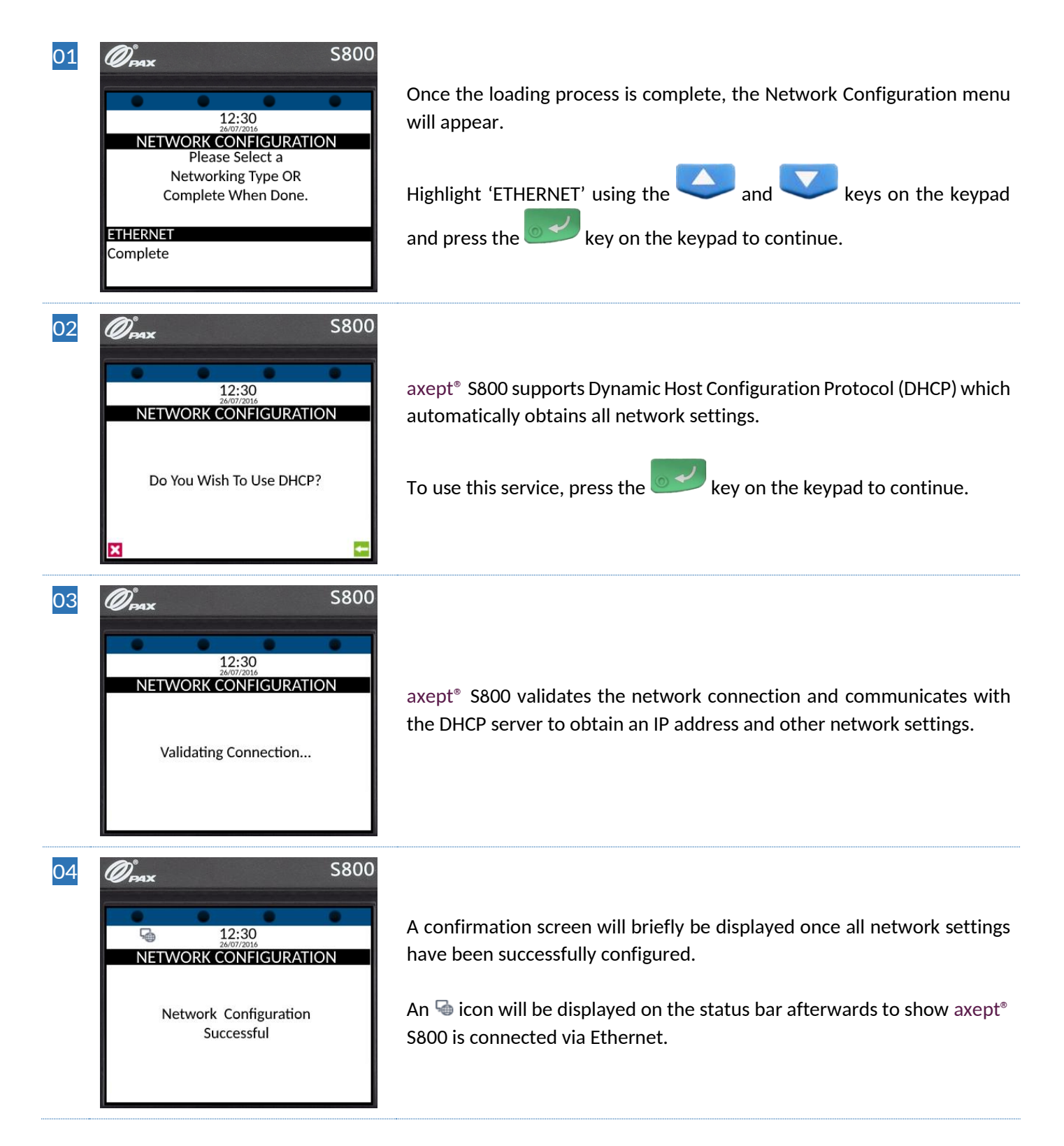

#### INFO Please refer to the axept® S800 User Guide for more information on manually configuring Ethernet settings if you do not wish to use DHCP.

#### <span id="page-8-0"></span>1.5 Activation

After successfully connecting to a network, axept® S800 needs to be registered with Optomany. Please follow the steps outlined below:

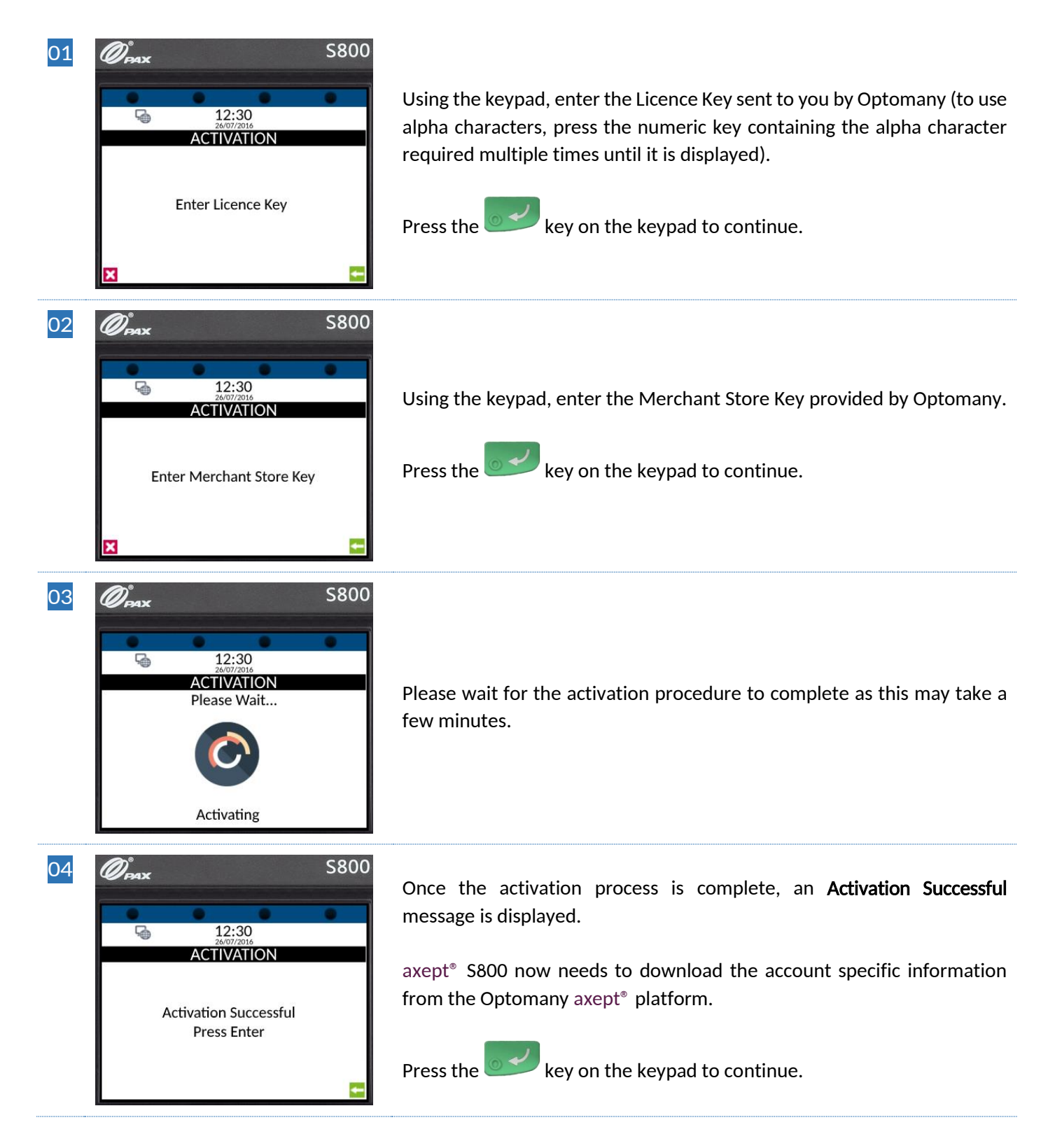

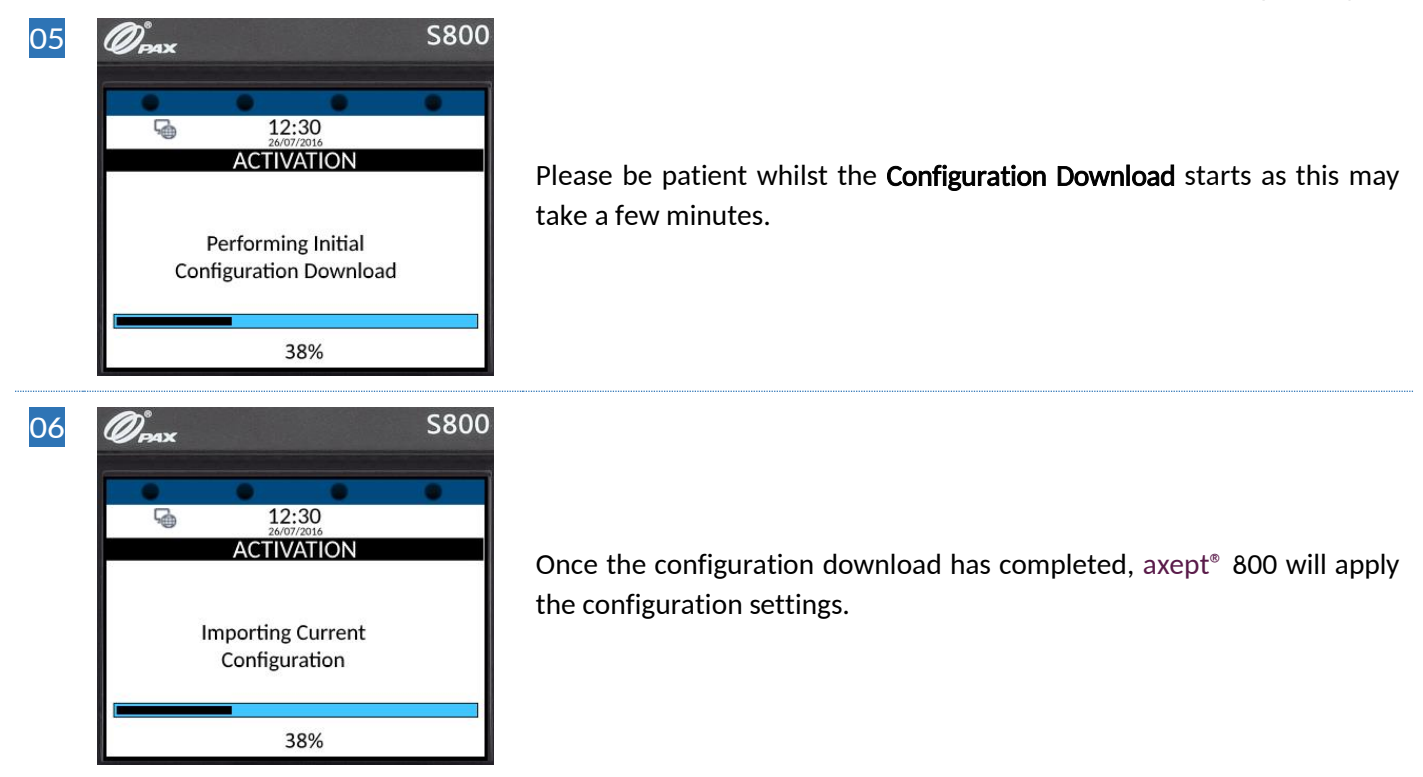

## <span id="page-10-0"></span>2 LOGGING ON

Now set-up and activation are complete, axept® S800 is ready for the first logon.

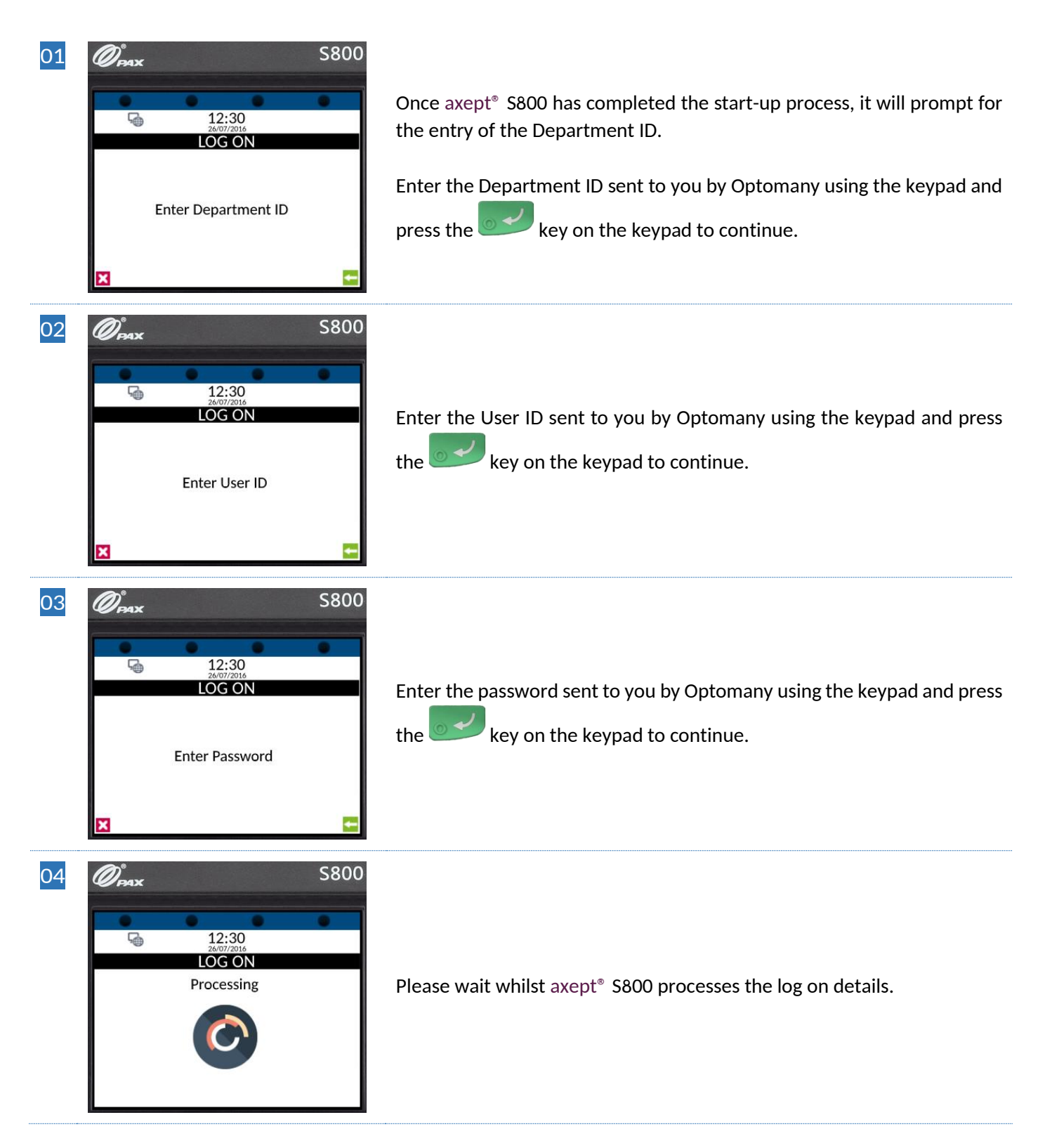

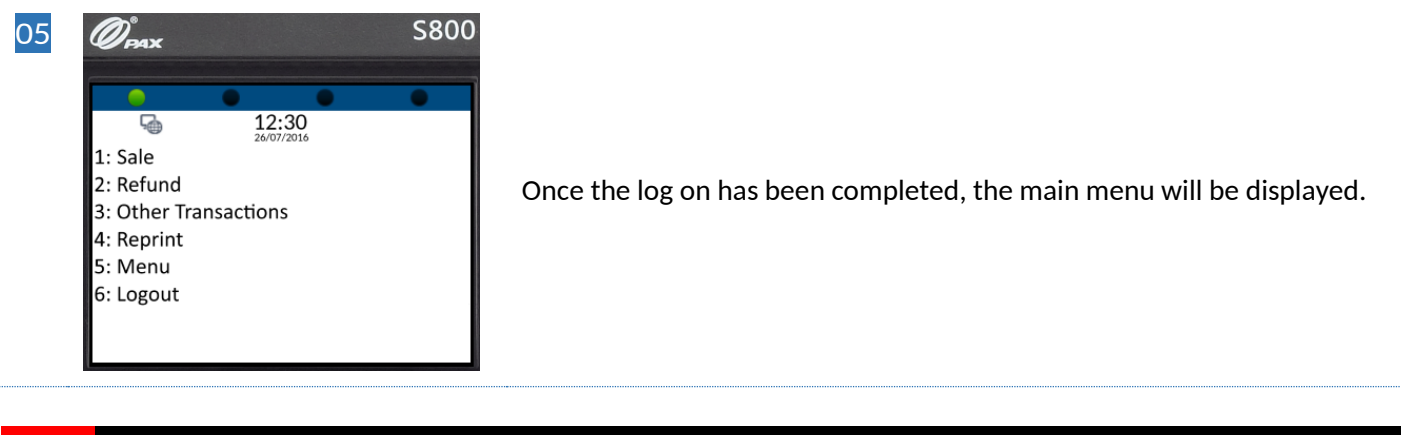

#### INFO If a successful sign on has previously been completed, the Department ID will be stored during logon as shown below.

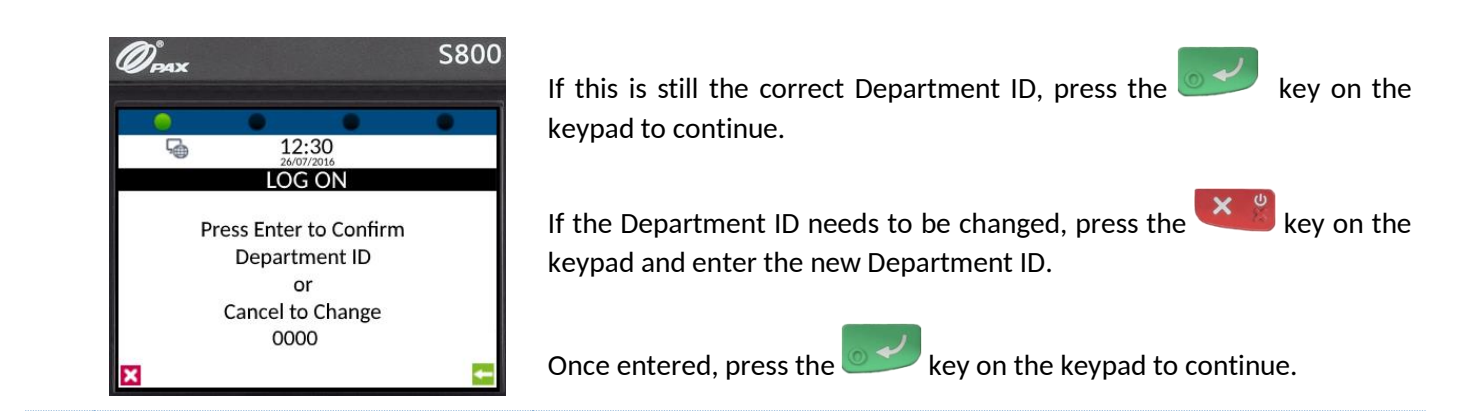

## <span id="page-12-0"></span>3 PROCESSING A SALE (CHIP AND PIN)

Once the logging on process has been completed, axept® S800 is ready to process transactions. The following describes the end-to-end operation of a Chip & PIN sale:

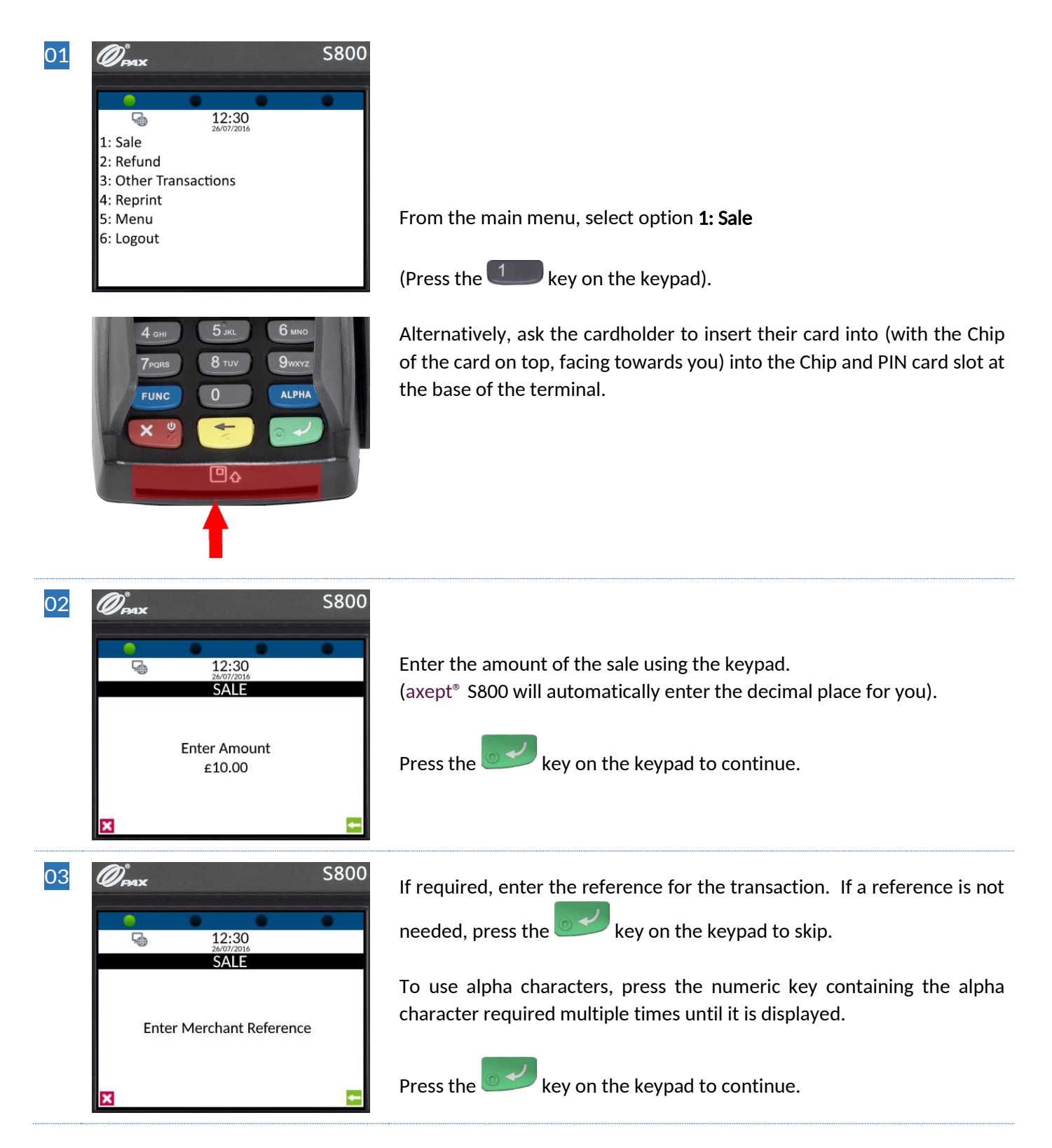

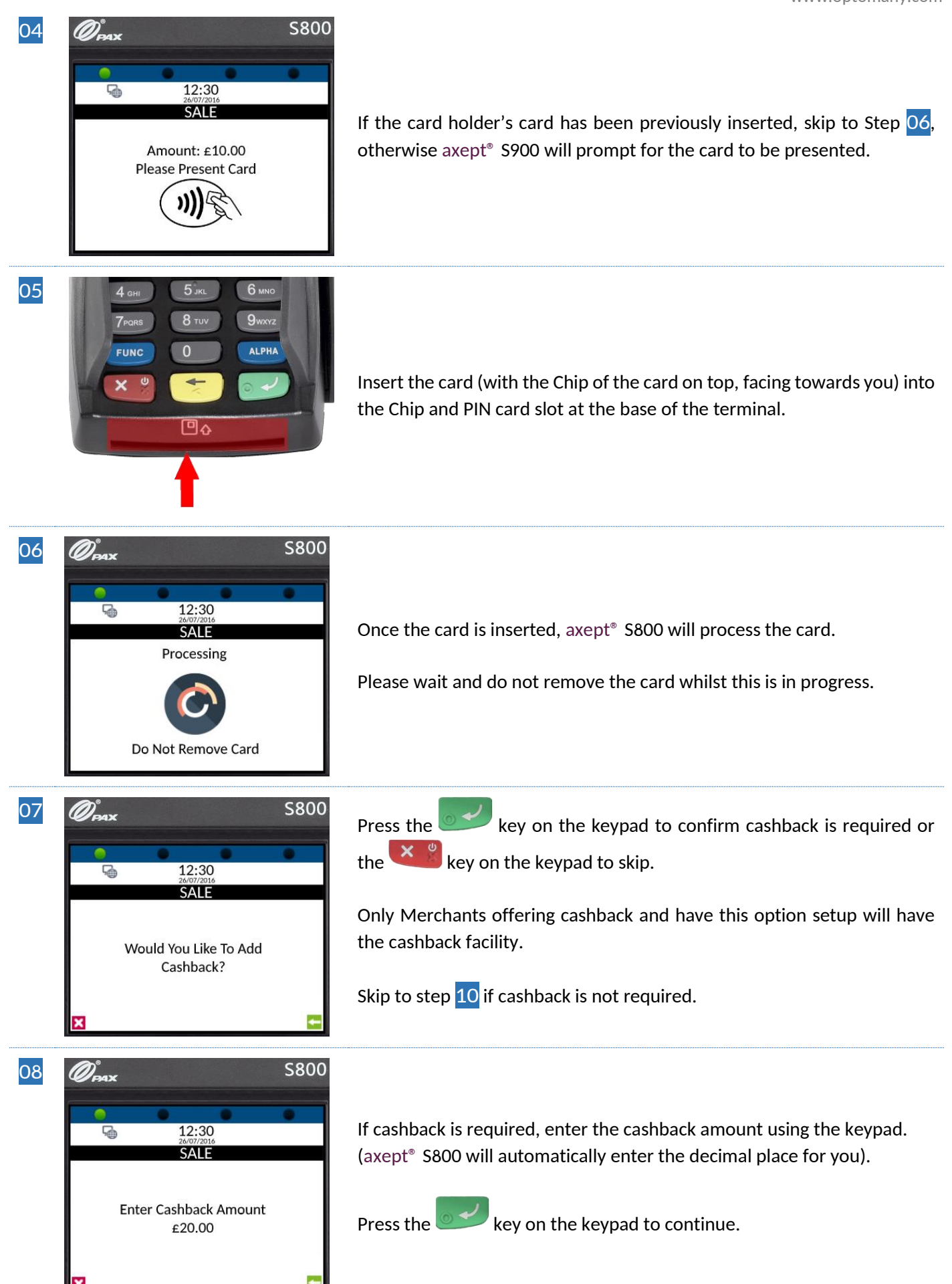

axept<sup>®</sup> S800 Quick Start Guide v1.5.1 This document is the property of Optomany –  $\odot$  Optomany 13

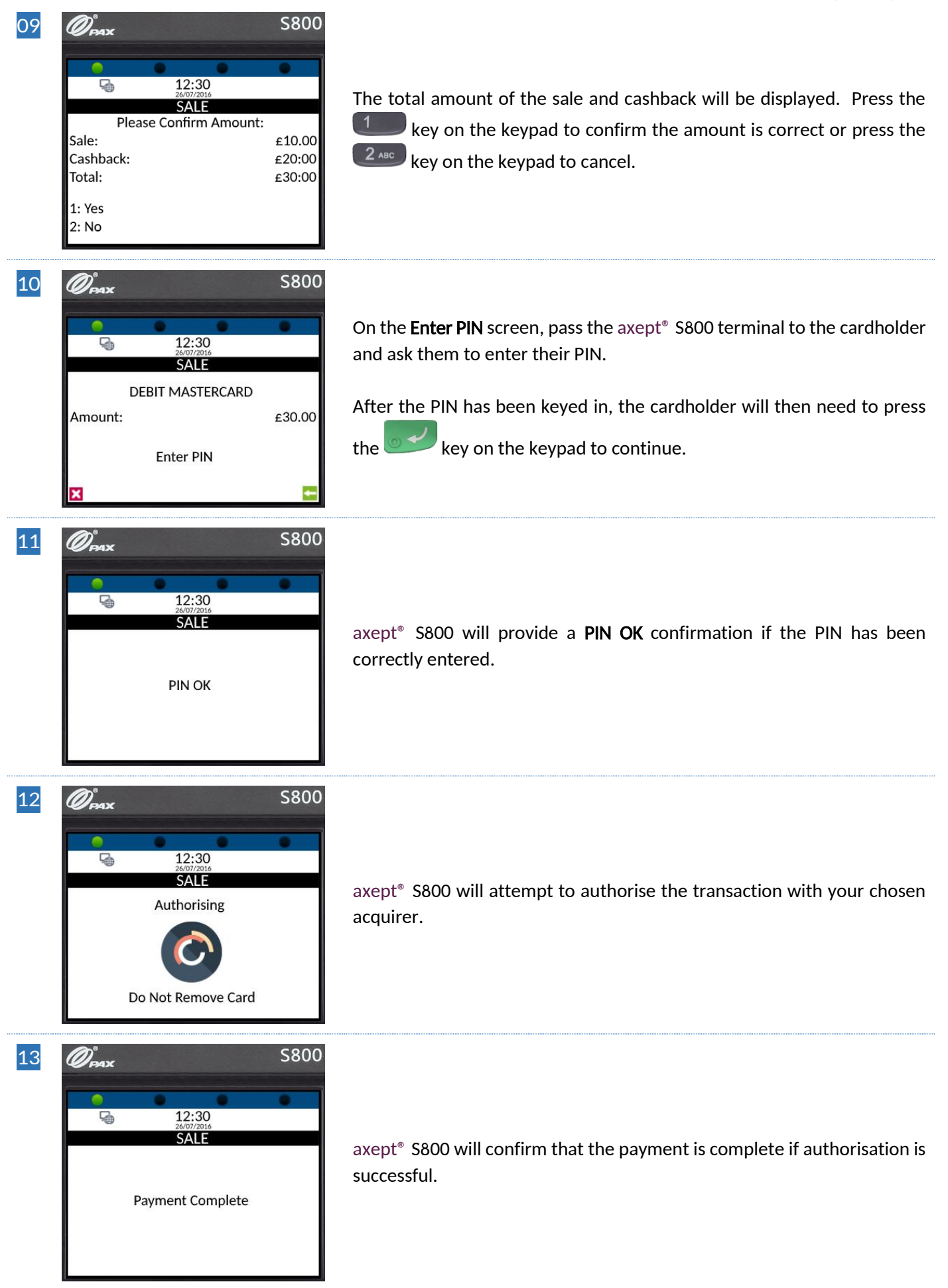

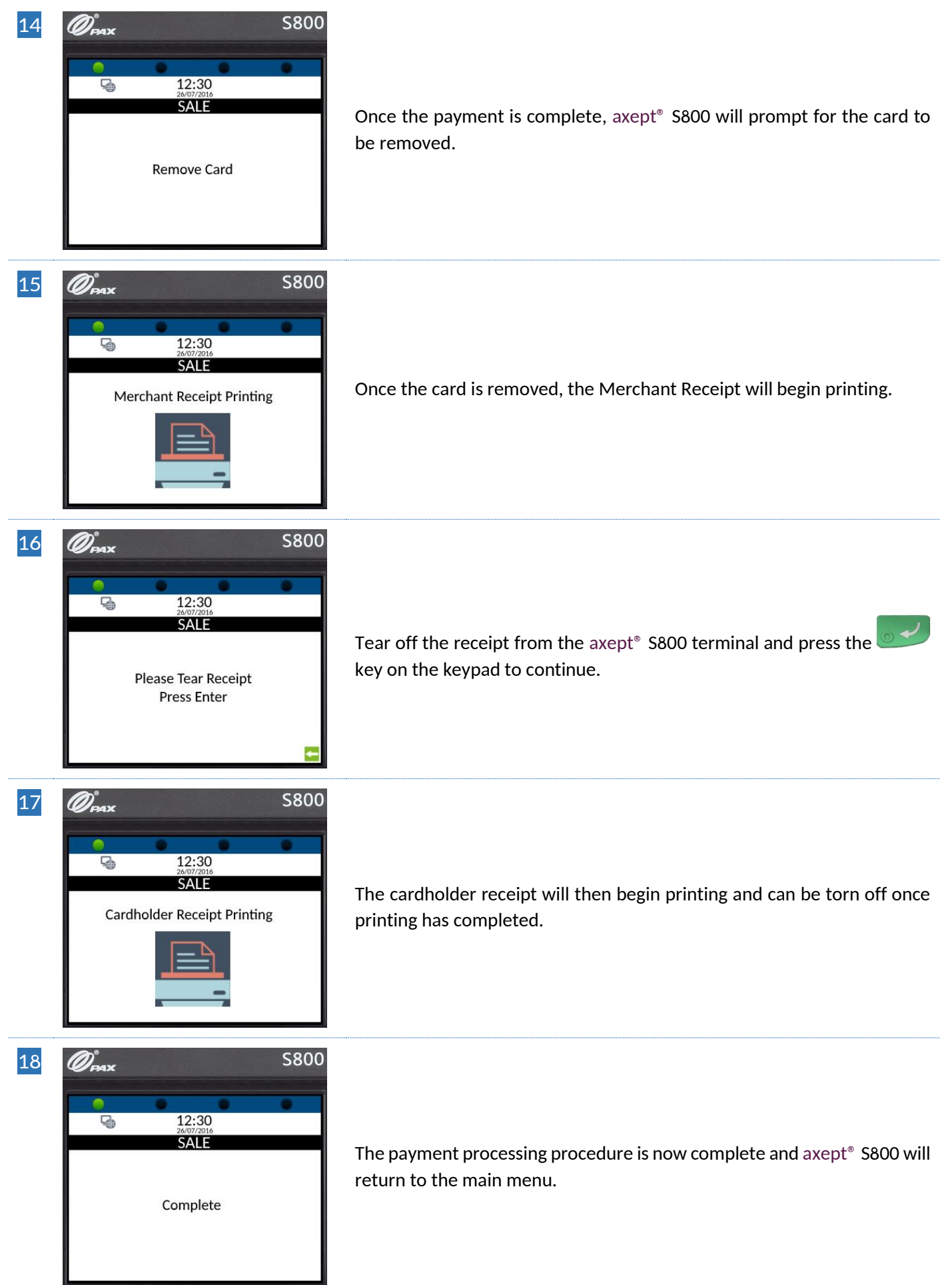

## <span id="page-16-0"></span>4 PROCESSING A SALE (CONTACTLESS)

axept® S800 supports contactless payments (including technologies such as Android Pay, Apple Pay etc.) and can be used where a cardholder has the contactless feature enabled on their card or device. The following describes the endto-end operation of a contactless payment sale:

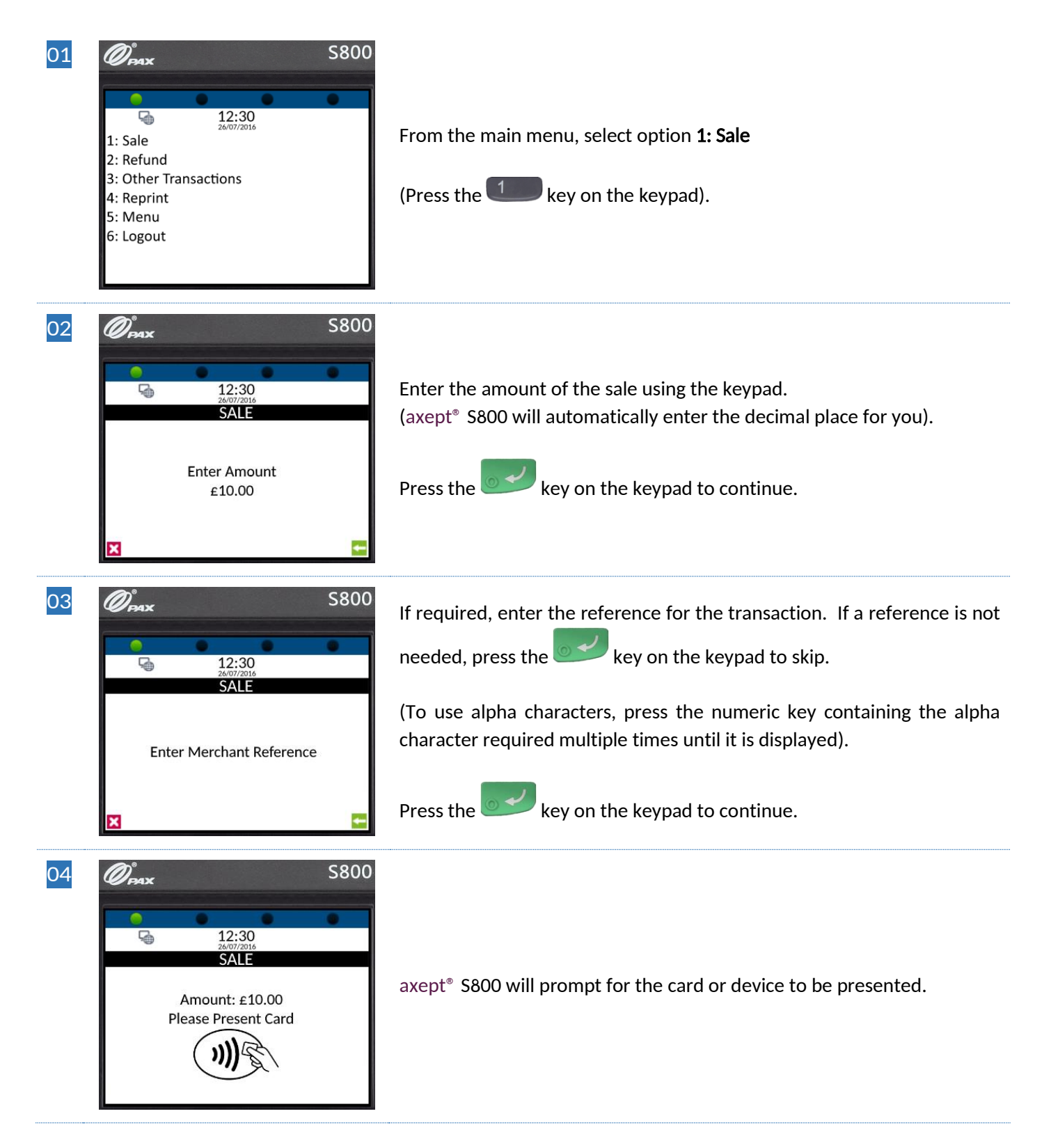

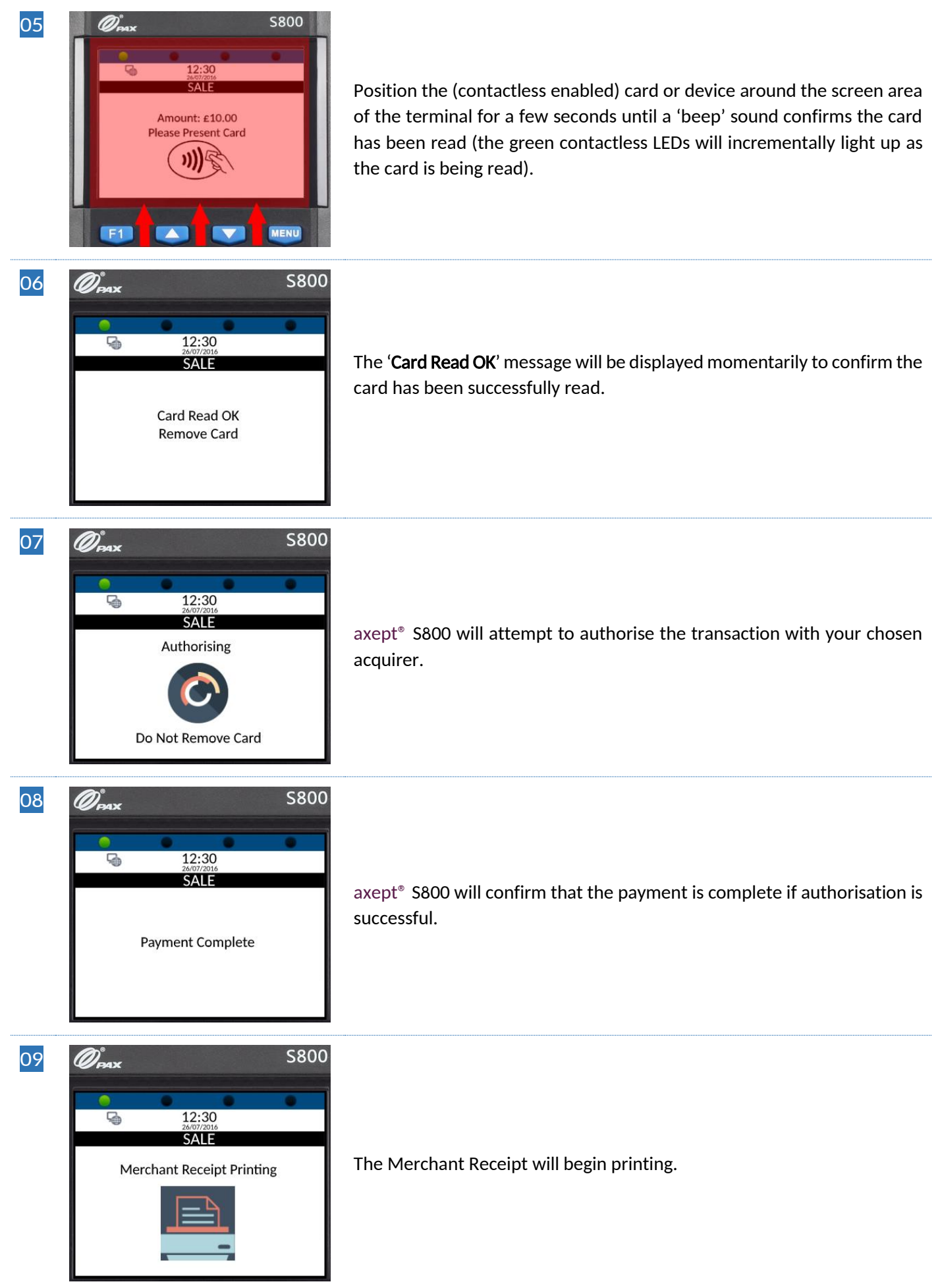

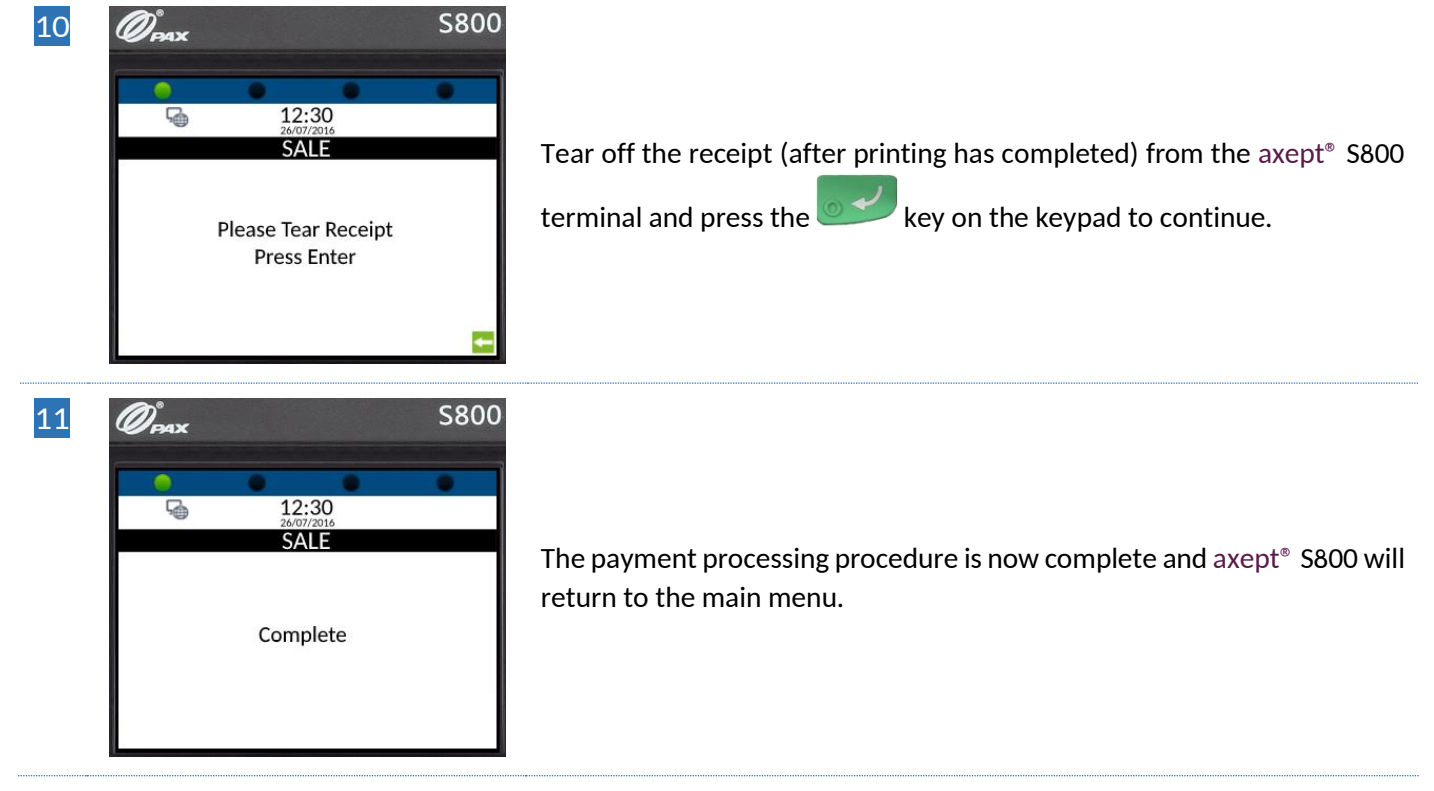

#### INFO A customer/cardholder copy of the receipt is not automatically printed for contactless transactions as it is not a mandatory requirement. However, axept® S800 provides a facility to print a customer/cardholder copy of the receipt if required.

The following steps describe the process for printing a customer/cardholder copy of the receipt for contactless transactions.

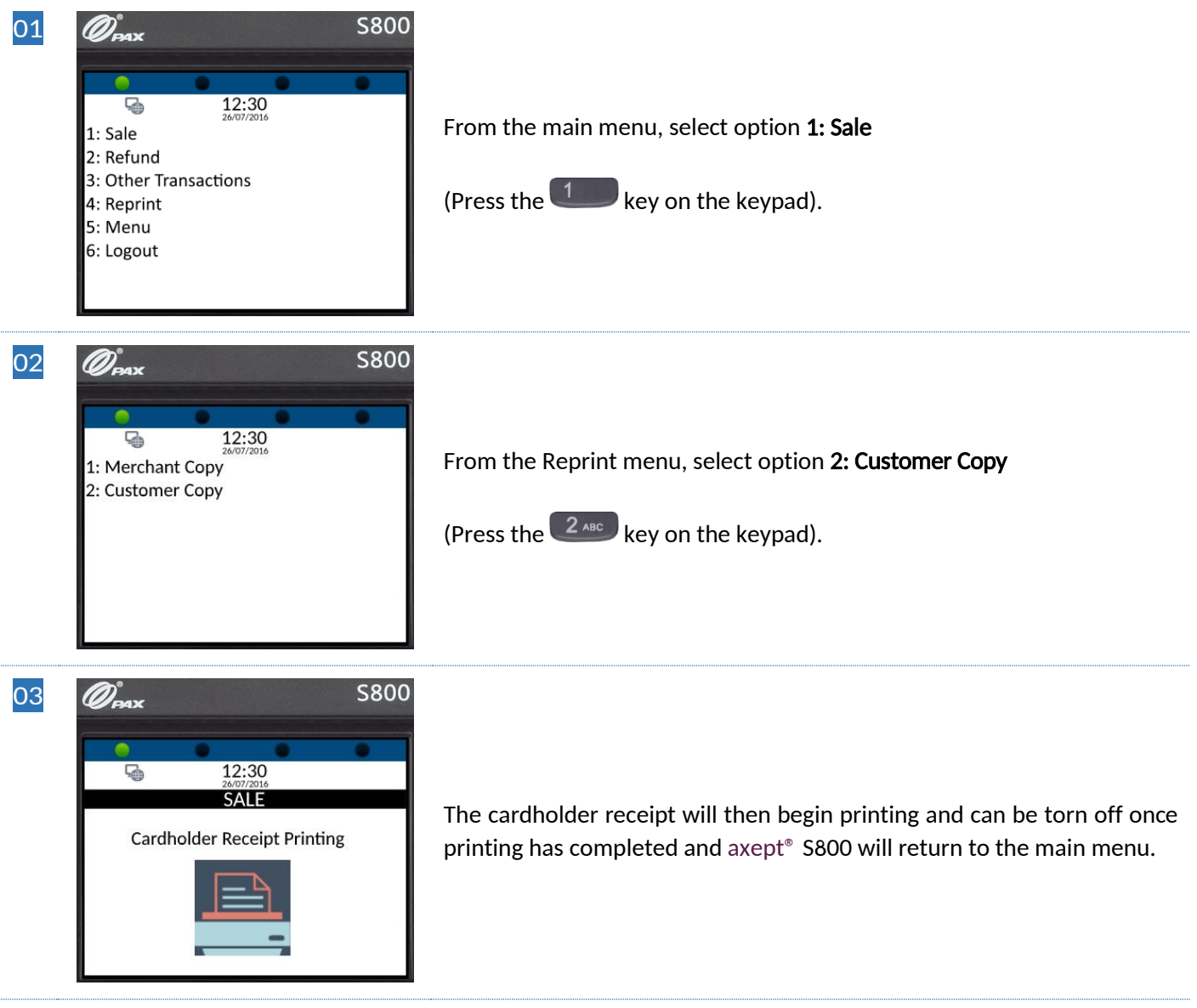

## FURTHER READING

Should you need further information regarding the available functions of the terminal please access the full axept<sup>®</sup> S800 user guide at: www.optomany.com/files/axept800.pdf

## <span id="page-20-0"></span>CONTACT DETAILS

If you have any questions or require support, please get in touch with us using the details below:

Optomany Customer Support Phone: +44 (0) 20 8102 8102 Email: customersupport@optomany.com

Customer Support Hours are:

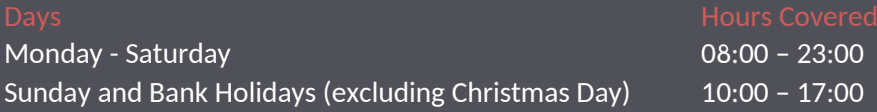

Non-urgent requests can be emailed t[o customersupport@optomany.com.](mailto:customersupport@optomany.com)

E-mails will be actioned within the business hours of Monday to Friday 9:00 am to 5:00 pm. Upon receipt, an Optomany helpdesk ticket is used to track and record the request detail. A ticket is automatically generated on receipt of an email to [customersupport@optomany.com.](mailto:customersupport@optomany.com)

A unique reference number is allocated to each ticket - this is automatically notified to the email sender by return email. This unique reference should then be quoted in all further emails within the email subject line.

Should you need to contact Optomany for something other than support, the details are below.

Optomany Head Office

Address: Optomany Ltd. Vaughan Chambers, 4 Tonbridge Road, Maidstone, Kent, ME16, 8RP.

Phone: +44 (0) 20 8102 8000 Email: info@optomany.com